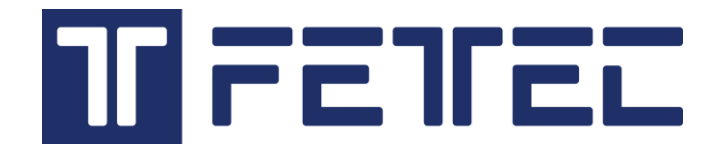

# **FETtec OSD Board**

Manual

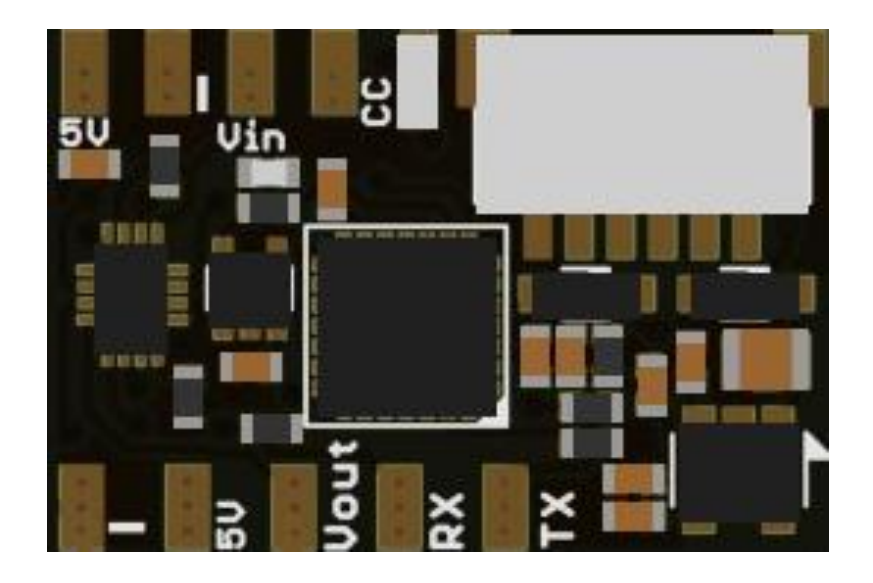

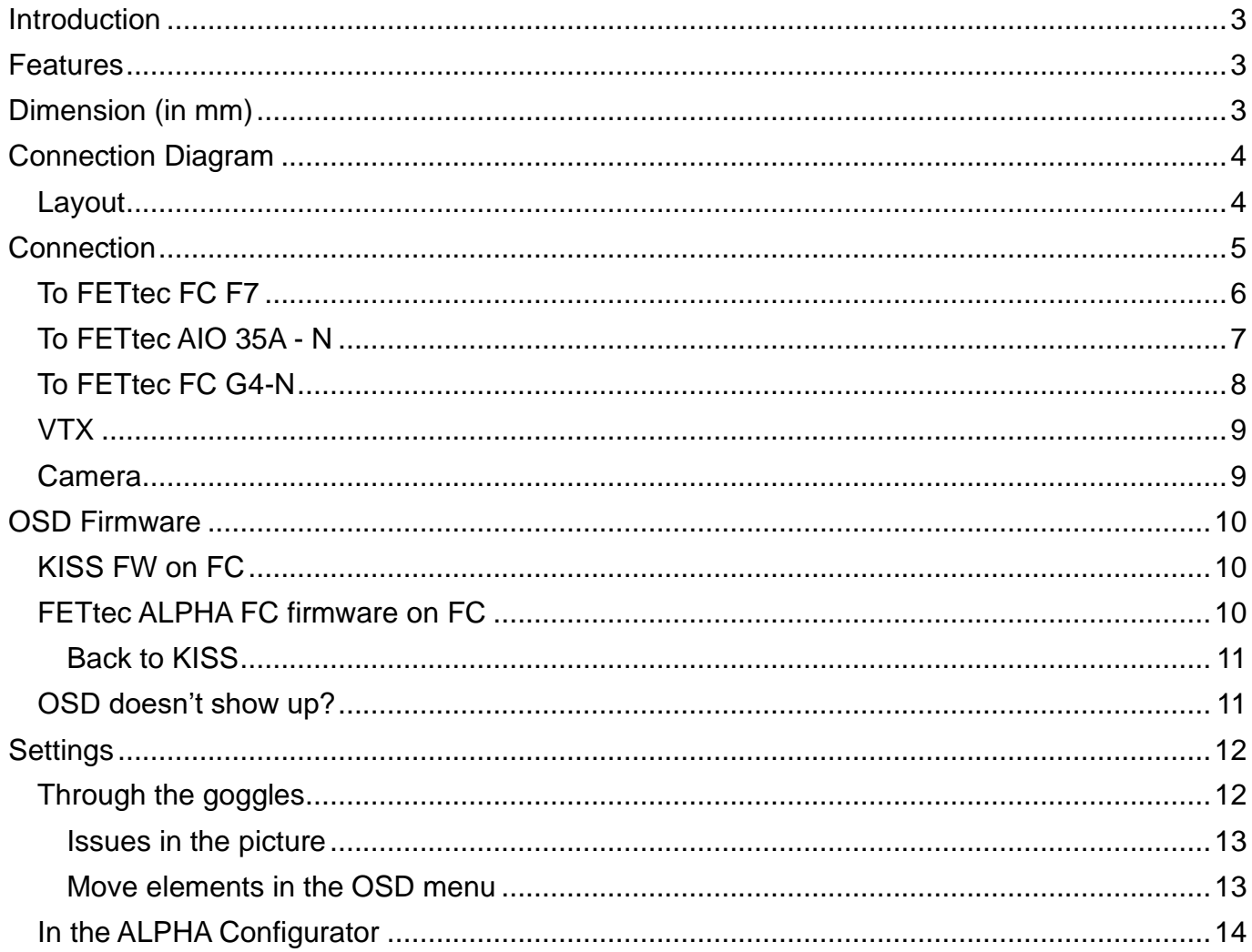

## **Introduction**

Thank you for purchasing the FETtec OSD Board which is FETtec Alpha firmware and KISS firmware compatible

Hardware compatible: FETtec AIO 35A-N, FETtec FC F7, FETtec FC G4-N, KISS FC

#### **Features**

- Graphic OSD (STM32)
- Full KISS Tuning
	- Filter (PIDs, Rates, Settings)
	- LED control (RGB LED, Racewire)
	- VTX
	- Live data graphs (Voltage, motor rpm, current, motor temp, gyro values, link quality)
	- KISS GPS support + live map
	- Custom graphic pilot logo
	- Stick overlay
	- Custom layout

Connection via solder pads or JST 6 pin plug (FETtec FC and KISS FC compatible) + video connection

**The FETtec OSD Board works with KISS/FETtec FC firmware version 1.3RC45Y or later Or the FETtec OSD firmware**

**Please use the same respective firmware for FC and OSD (KISS or FETtec Alpha), otherwise it will not work**

#### **Dimension (in mm)**

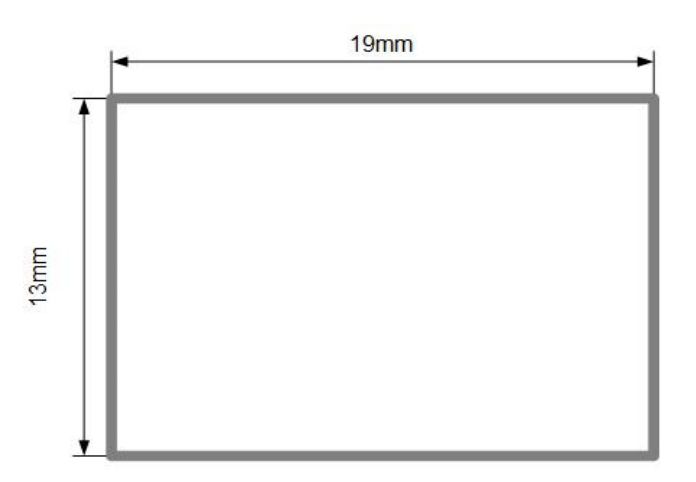

# **Connection Diagram**

## **Layout**

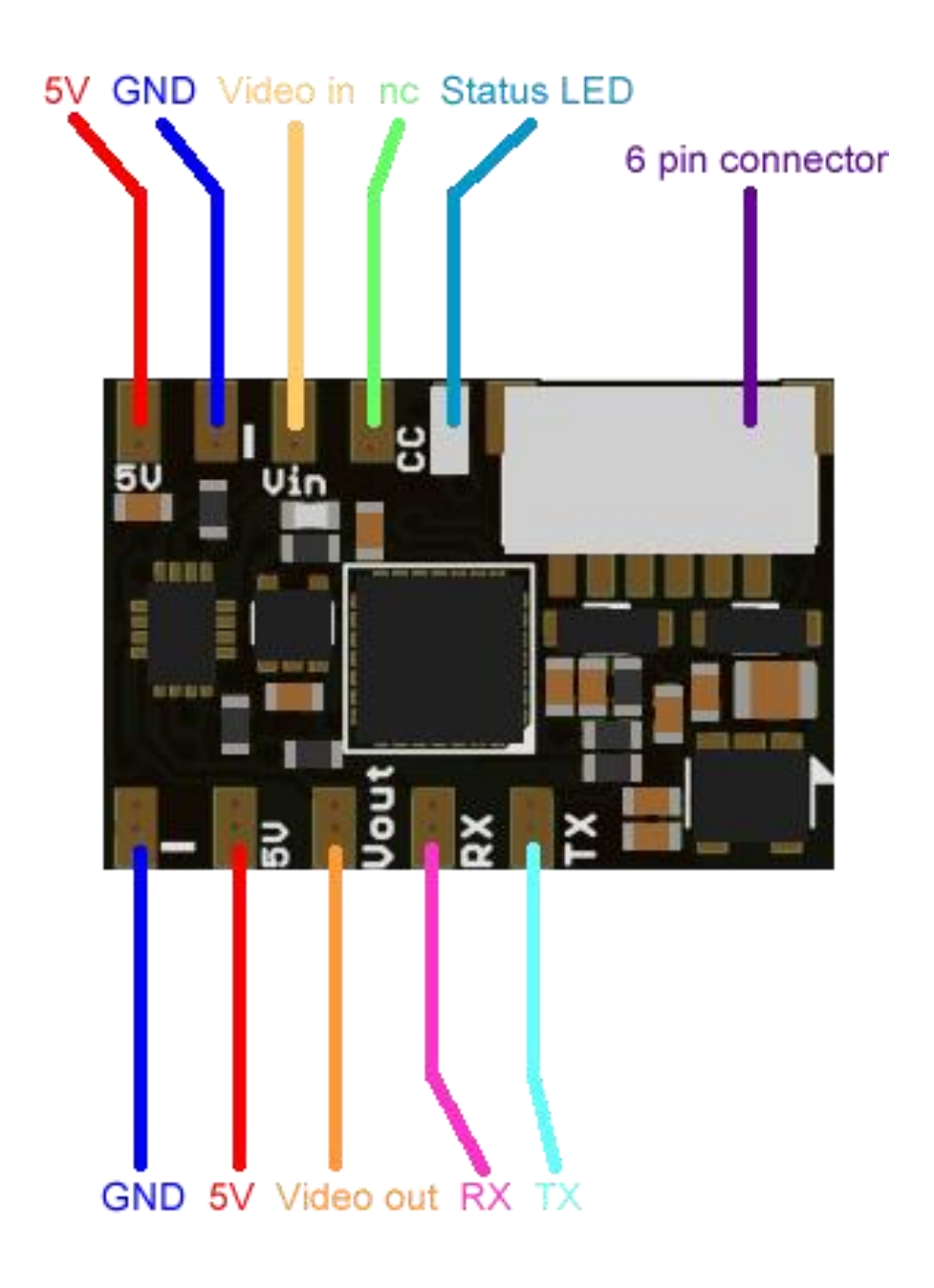

GND – Reference Signal Ground 5V from FC Vin and Vout – Video in and out n c – not connected

JST-SH-1mm 6-pin connection

## **Connection**

Hardware compatible: FETtec AIO 35A-N, FETtec FC F7, FETtec FC G4-N, KISS FC

A unit's transmit signal (TX) must match the corresponding receiver (RX) at the other end. It must therefore be wired crosswise in order to transmit a signal.

Connect the OSD Board to the FC/AIO and choose the used serial in the FETtec Configurator (with the connector in the pictures serial 1 or 3)

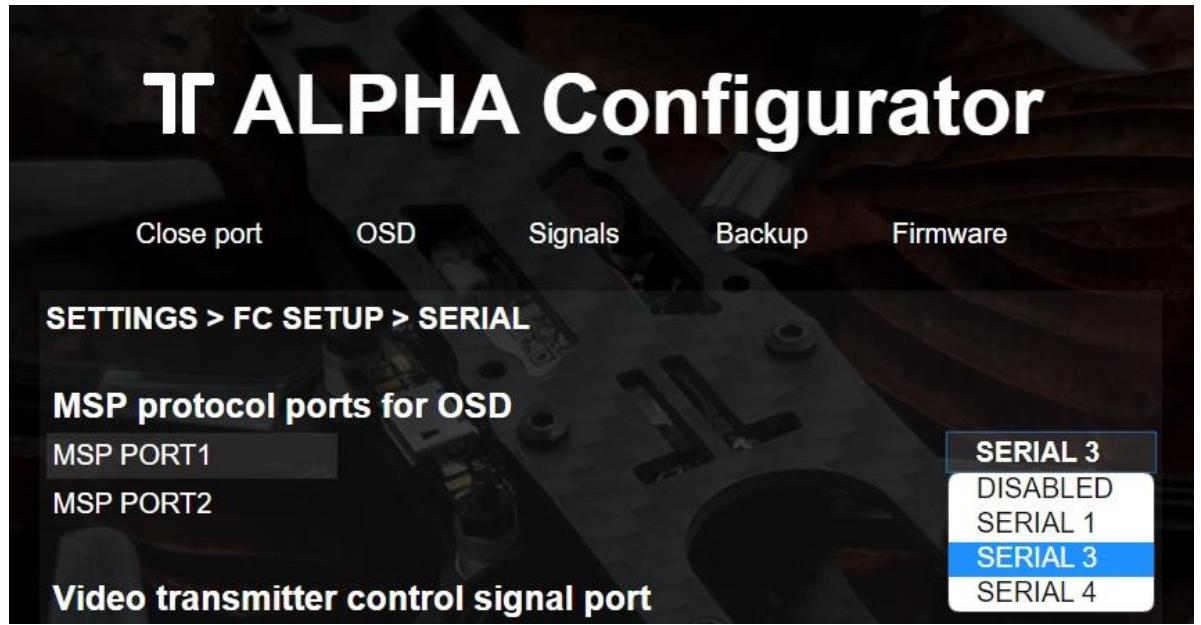

Then it will show up in the Firmware tab and you can flash firmware.

**Please use the same respective firmware for FC and OSD (KISS or FETtec Alpha), otherwise it will not work**

For KISS use the KISS GUI to set the correct serial

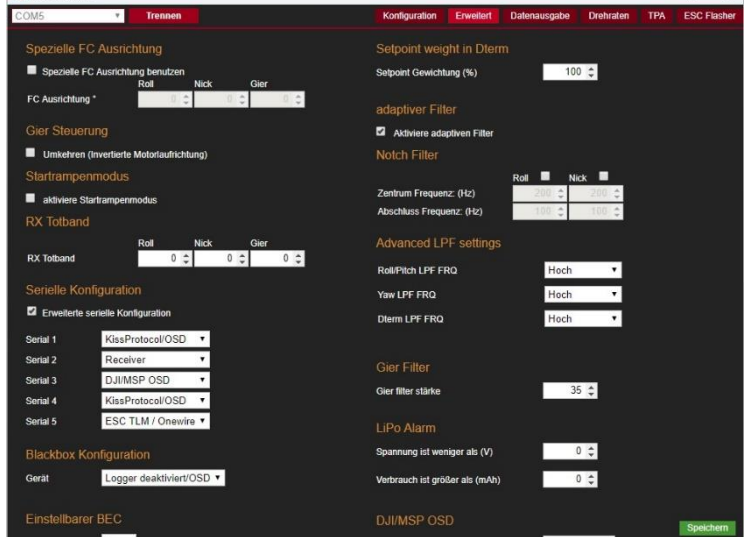

# **To FETtec FC F7**

Simple plug connection via 6 Pin cable (included) Can be connected to any FETtec FC / KISS FC serial port

#### **OSD only works with connected camera!**

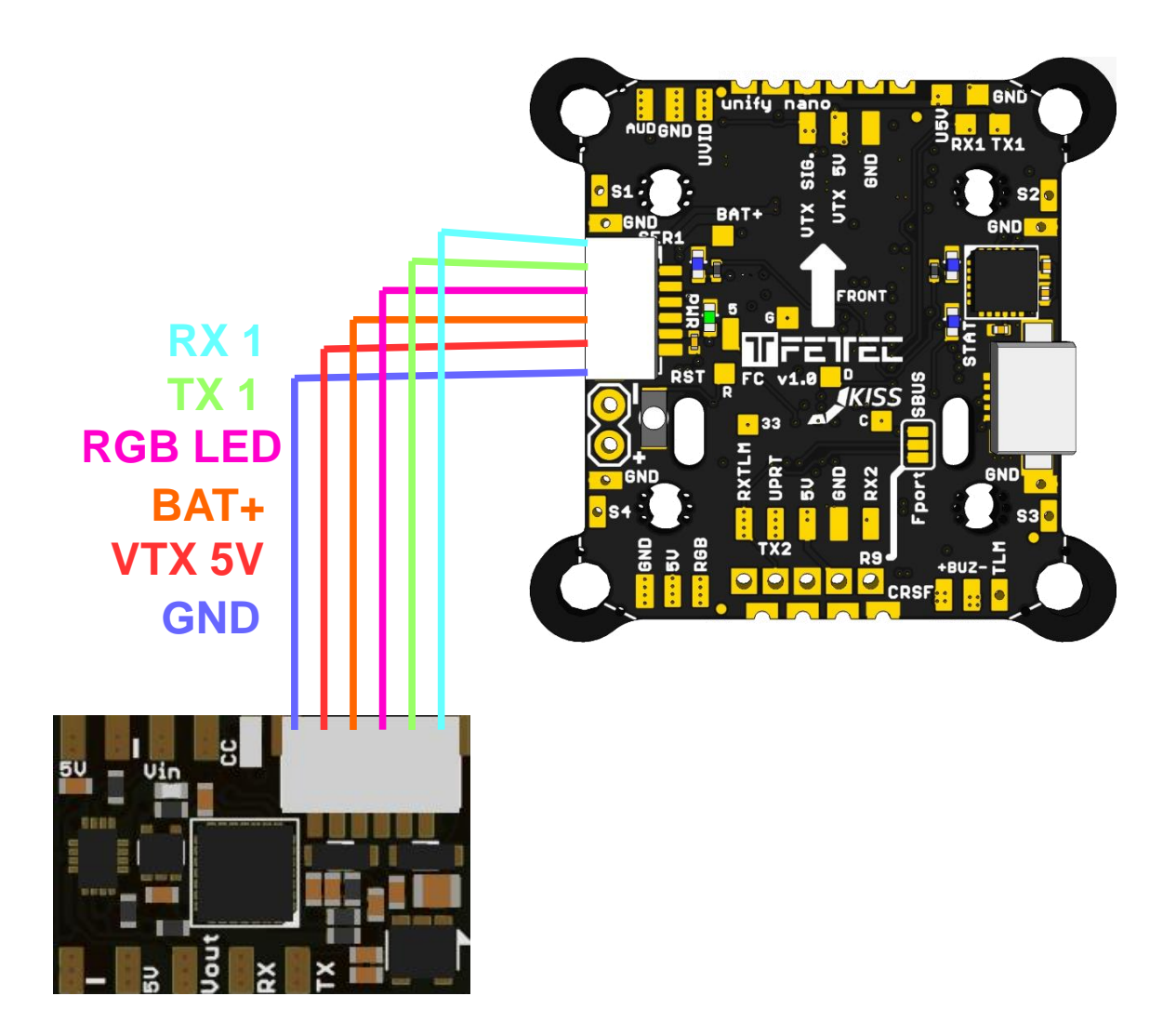

# **To FETtec AIO 35A - N**

As the FETtec AIO 35A -N doesn't have an onboard OSD you can simply connect the FETtec OSD Board to get the same performance.

You can use the 4 pin cable which comes with the FETtec AIO 35A-N or any other JST-SH-1mm 4-pin cable and connect.

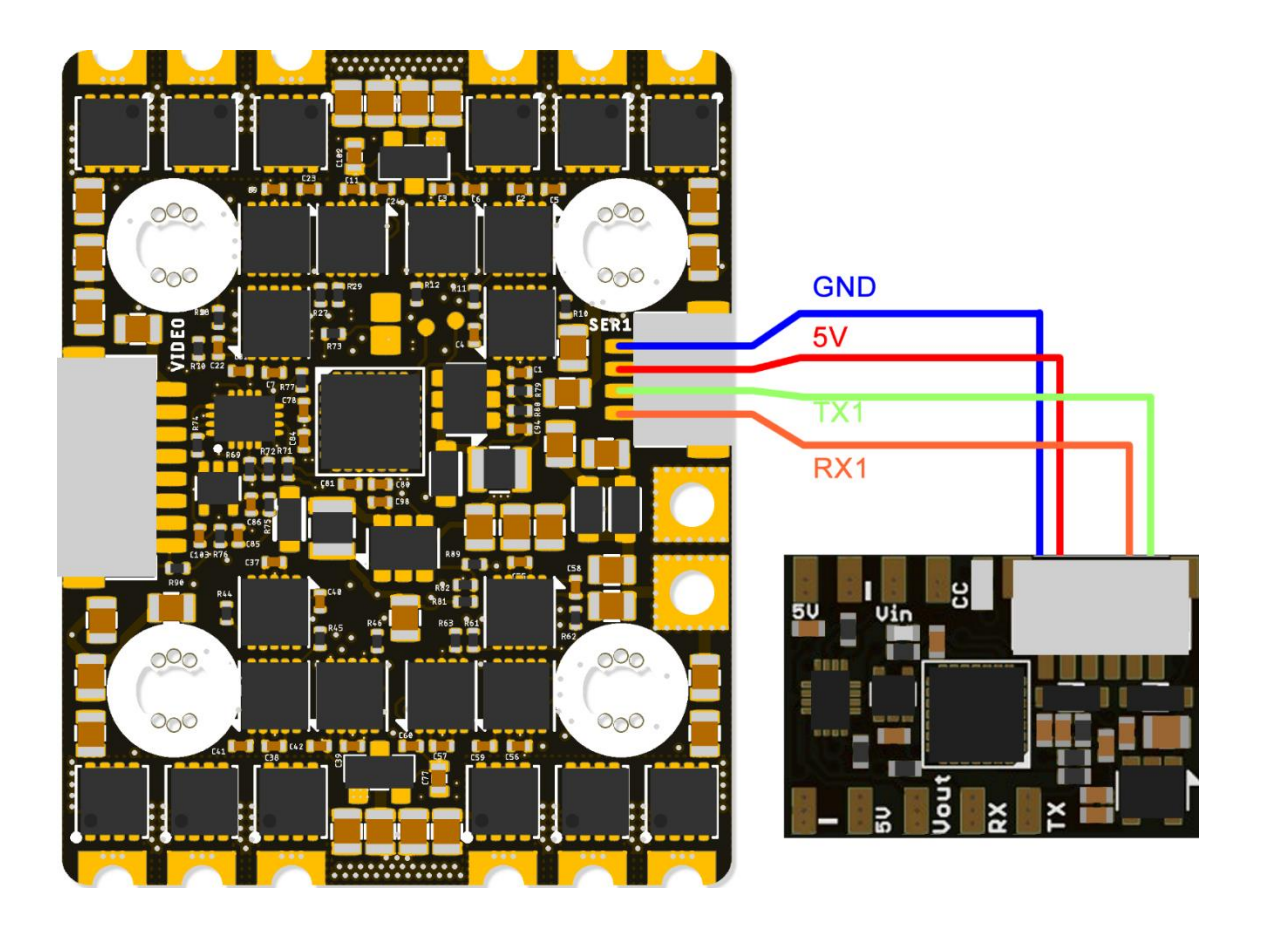

# **To FETtec FC G4-N**

As the FETtec FC G4 -N doesn't have an onboard OSD you can simply connect the FETtec OSD Board to get the same performance.

You can use the 4 pin cable which comes with the FETtec FC G4-N or any other JST-SH-1mm 4-pin cable and connect.

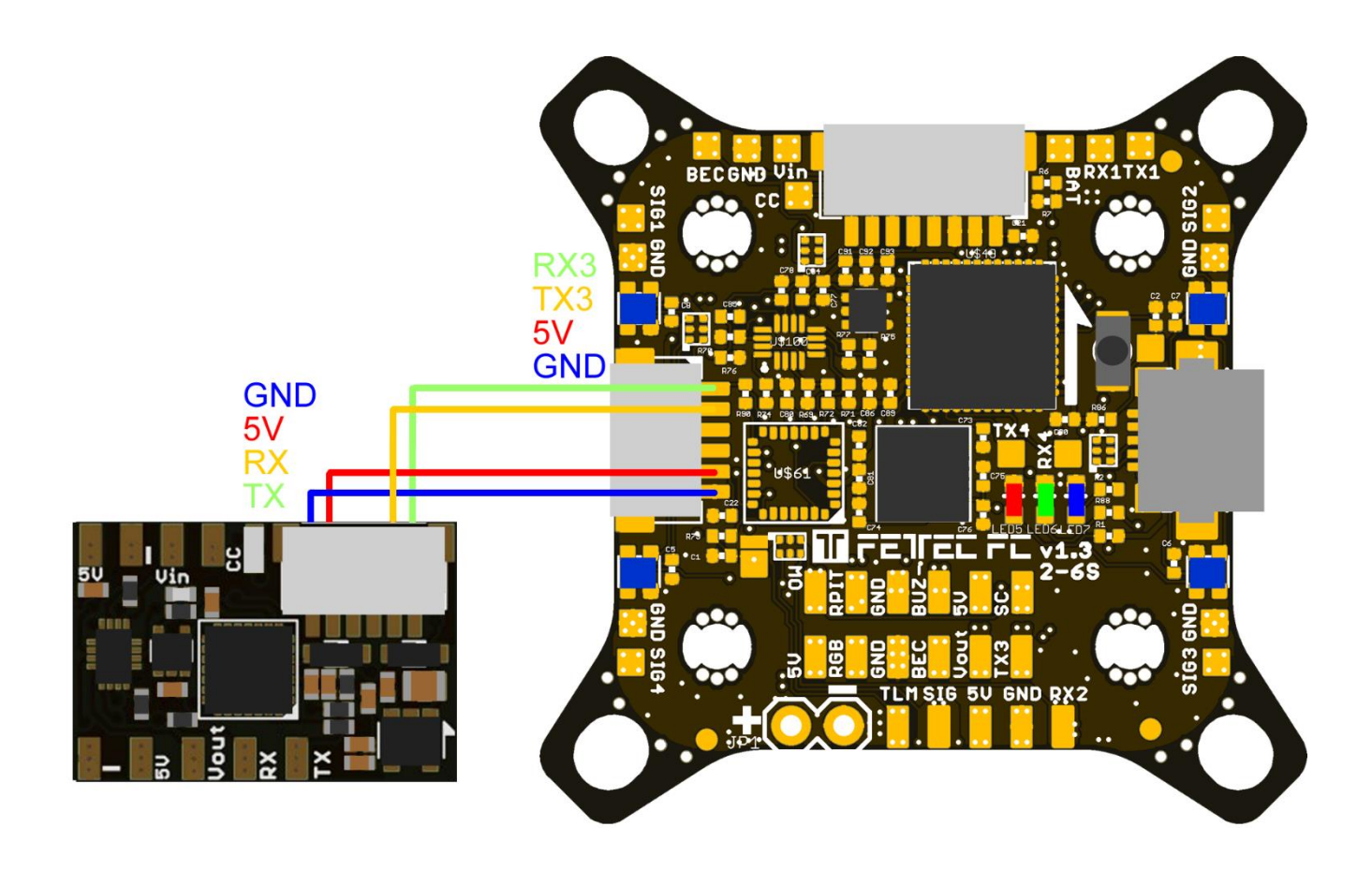

# **VTX**

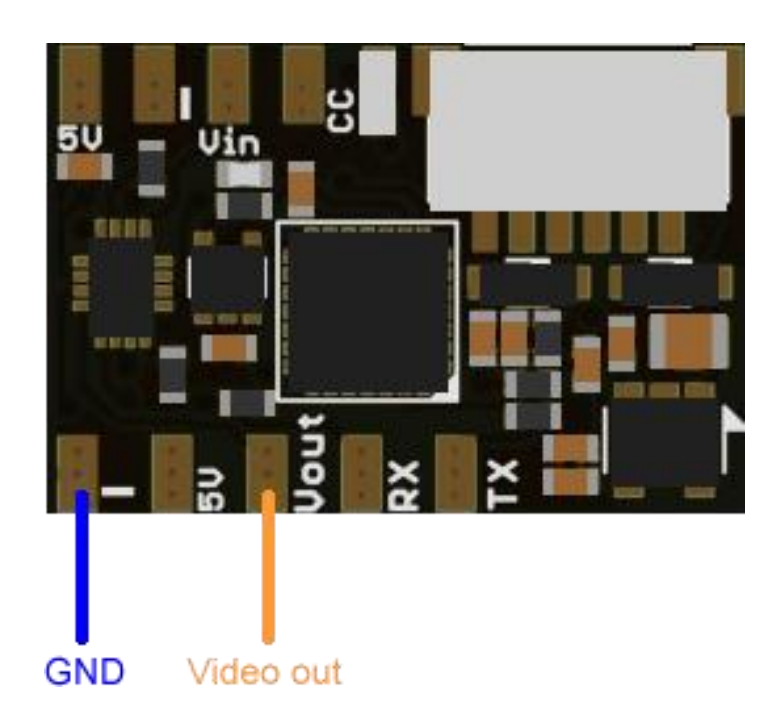

You can use this connection instead of connecting the VTX to the FC. But smart audio always has to be connected directly to the FC.

### **Camera**

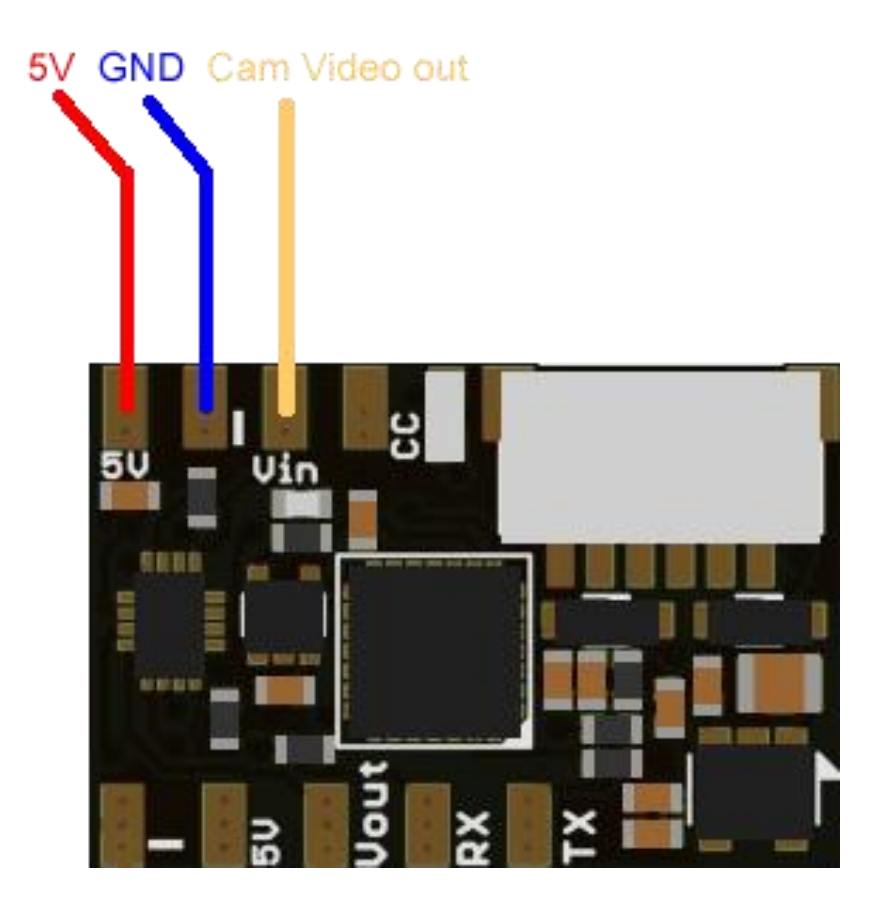

### **OSD Firmware**

## **KISS FW on FC**

**Please update the FETtec OSD Board before your first flight !**

- 1. Open FETtec ESC Configurator
- 2. Connect the FETtec OSD Board to FC and via USB to FETtec ESC Configurator
- 3. choose KISS FC passthrough and press connect
- 4. latest firmware is remote available to flash

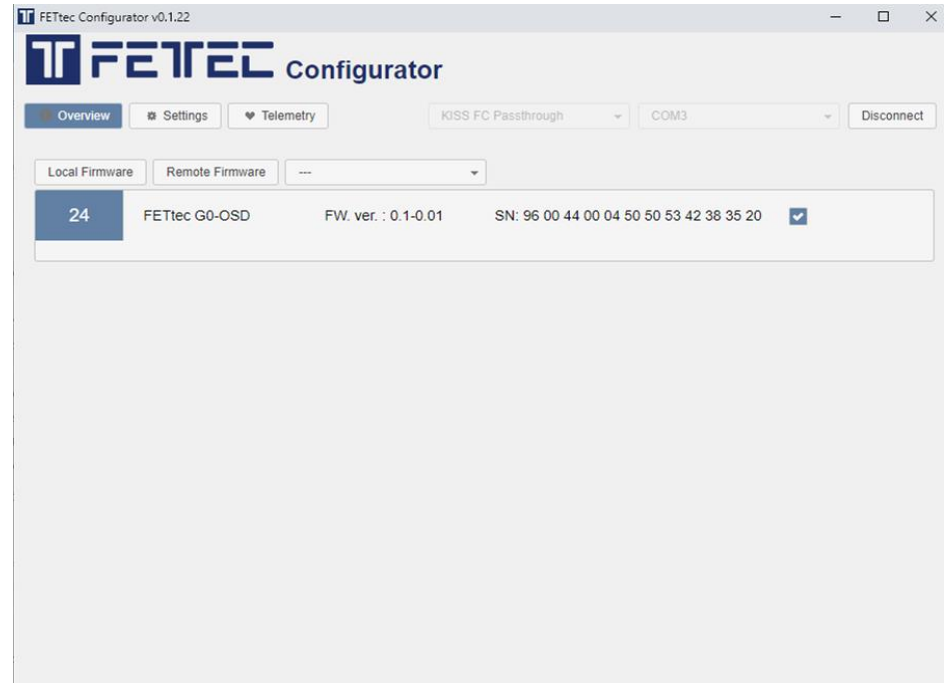

#### **FETtec ALPHA FC firmware on FC**

- 1. Make sure that your FC is running FETtec Alpha FC firmware
- 2. Connect the FETtec OSD Board to FC and via USB to ALPHA Configurator
- 3. Choose "Firmware" to get the latest update

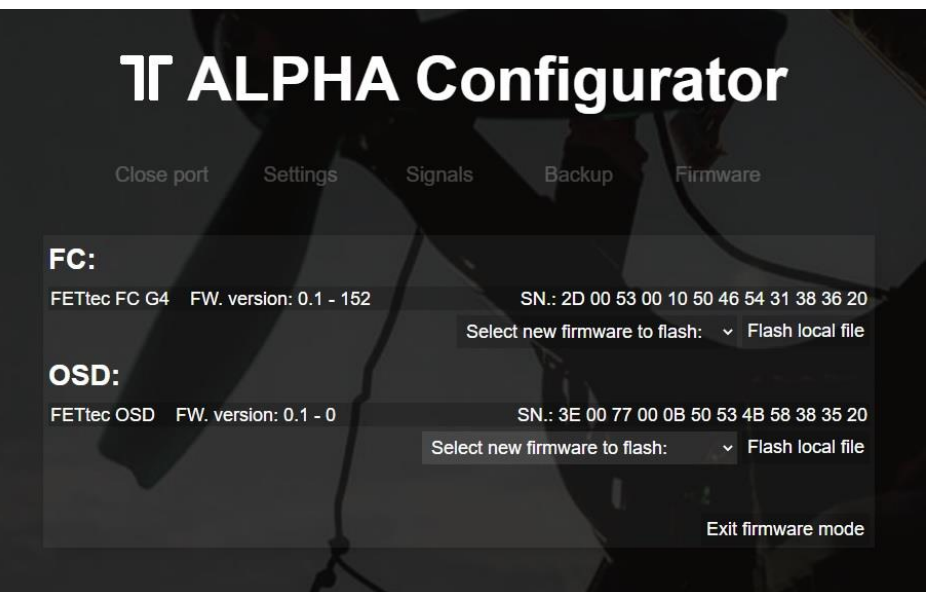

## **Back to KISS**

- 1. Make sure your FC is running KISS
- 2. Open FETtec ESC Configurator
- 3. Choose KISS FC passthrough and connect
- 4. OSD shows up and can be flashed with latest firmware in remote

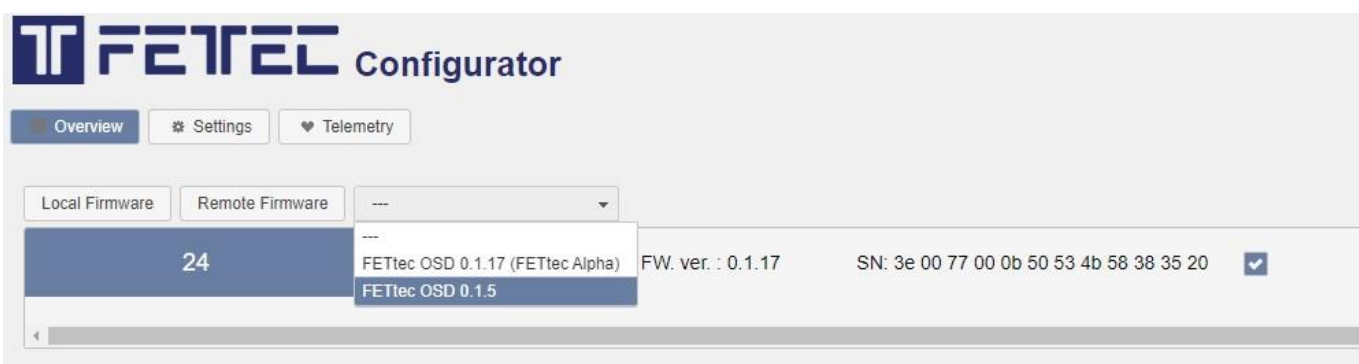

#### **OSD doesn't show up?**

1. If you get this warning

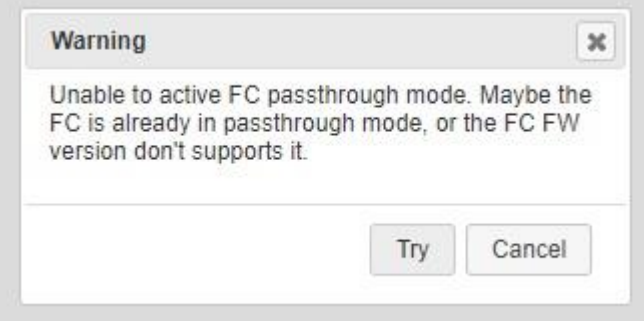

Press Try. If its not working reconnect the FC to USB.

2. Did you choose the correct serial configuration for your connection of the OSD Board? If you are running KISS you have to change these settings in the KISS GUI

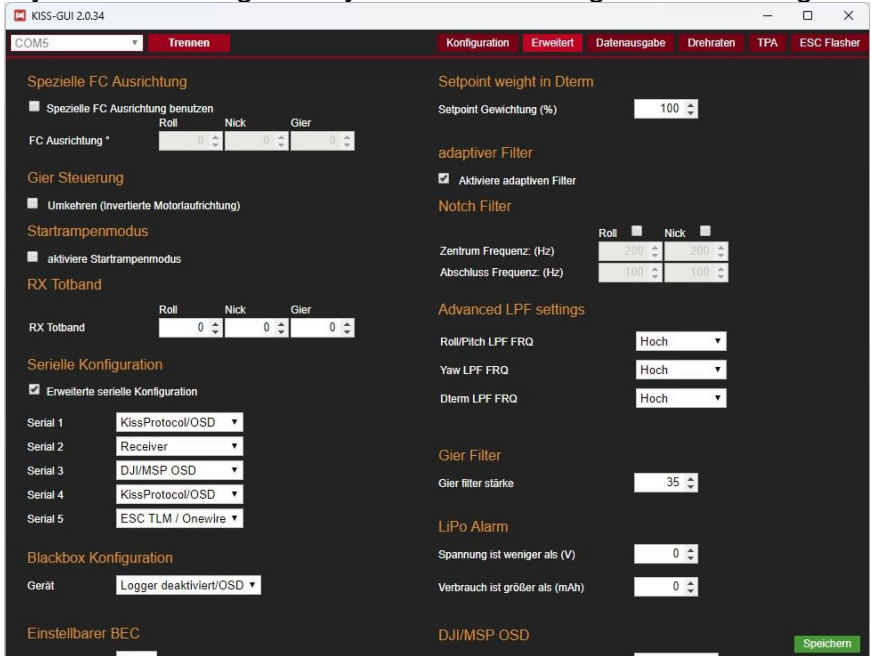

# **Settings**

## **Through the goggles**

All settings are to set directly in the OSD To get in the menu move the sticks in the shown direction at the start: Throttle 50%, then move Yaw left, Pitch up

Mode 1:

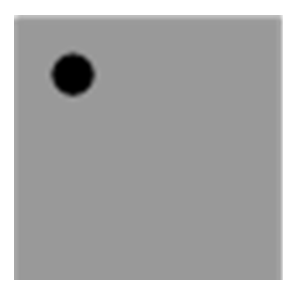

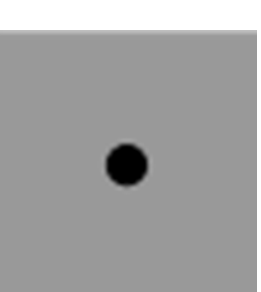

Mode 2:

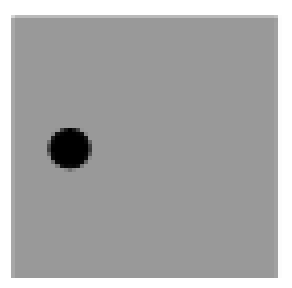

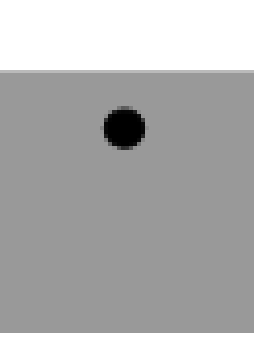

In the menu:

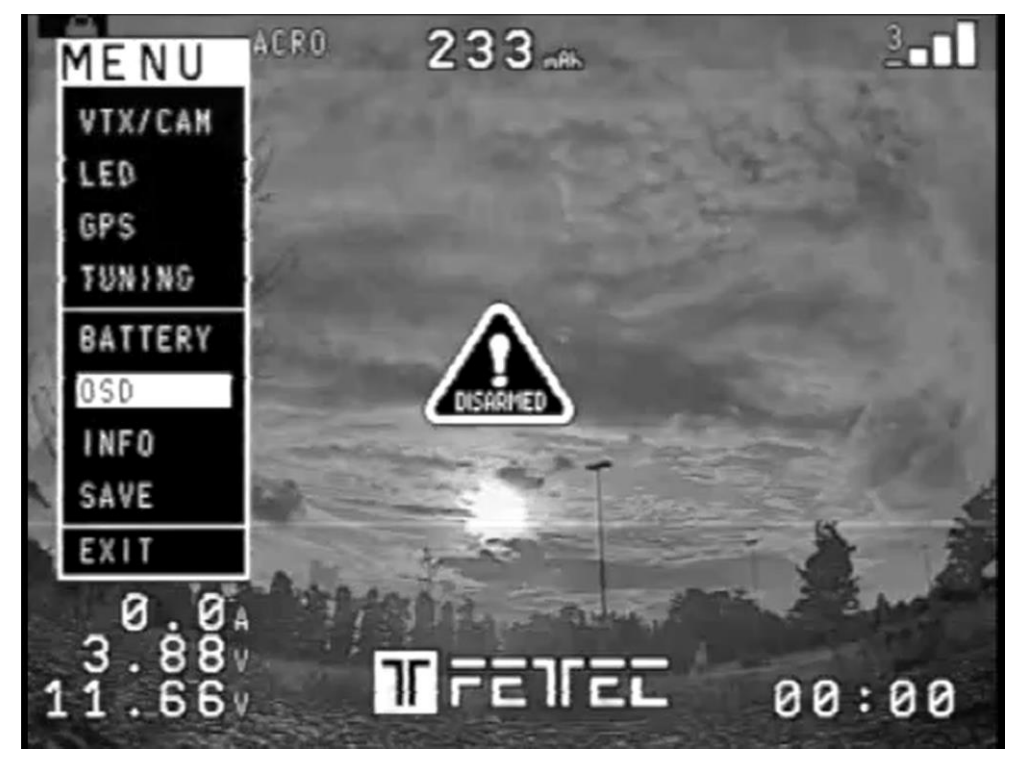

Page 13

OSD settings:

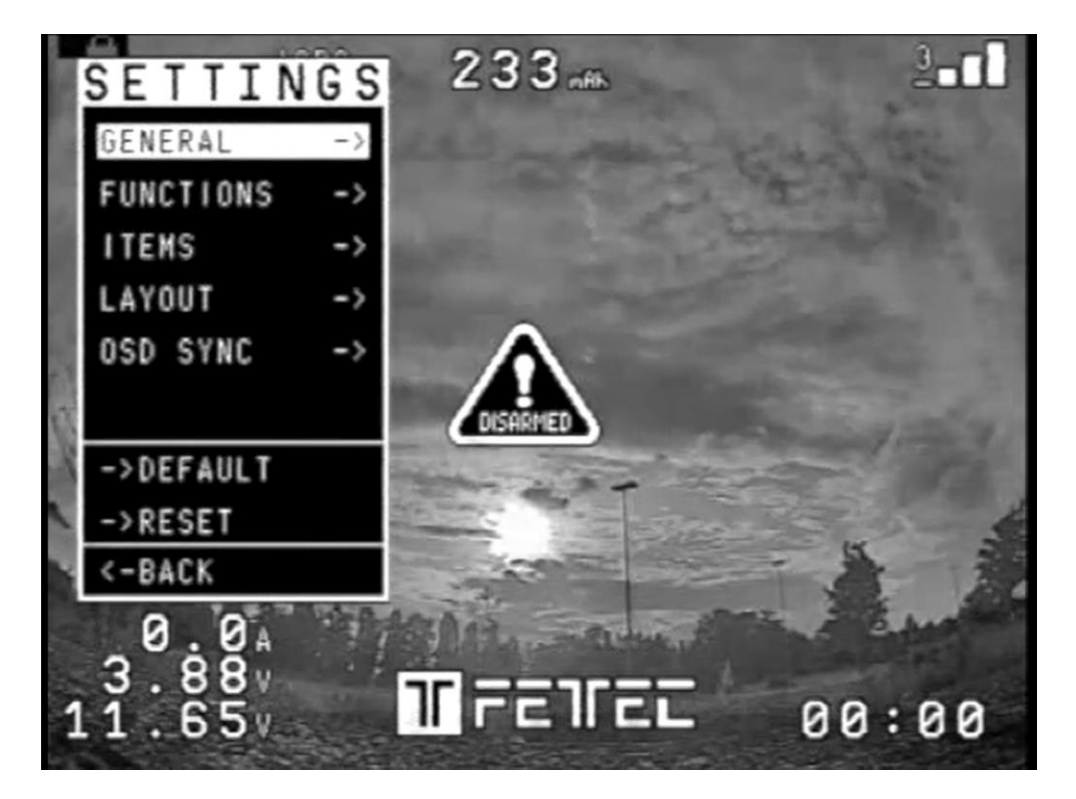

#### **Issues in the picture**

- 1. OSD SYNC → AUTO SYNC
- 2. in case of unsharp lines play with LEFT/WITH values try to avoid WITH values above 400
- 3. make a PAL/NTSC layout reset

#### **Move elements in the OSD menu**

Choose LAYOUT  $\rightarrow$  SET POSITIONS in the SETTINGS. Now the elements are movable along the grid. Skip between the elements and select them to set new position.

To exit the ´move menu´ hold stick Yaw left for a few seconds

# **In the ALPHA Configurator**

In the settings of the FETtec ALPHA Configurator you can choose "OSD Setup"

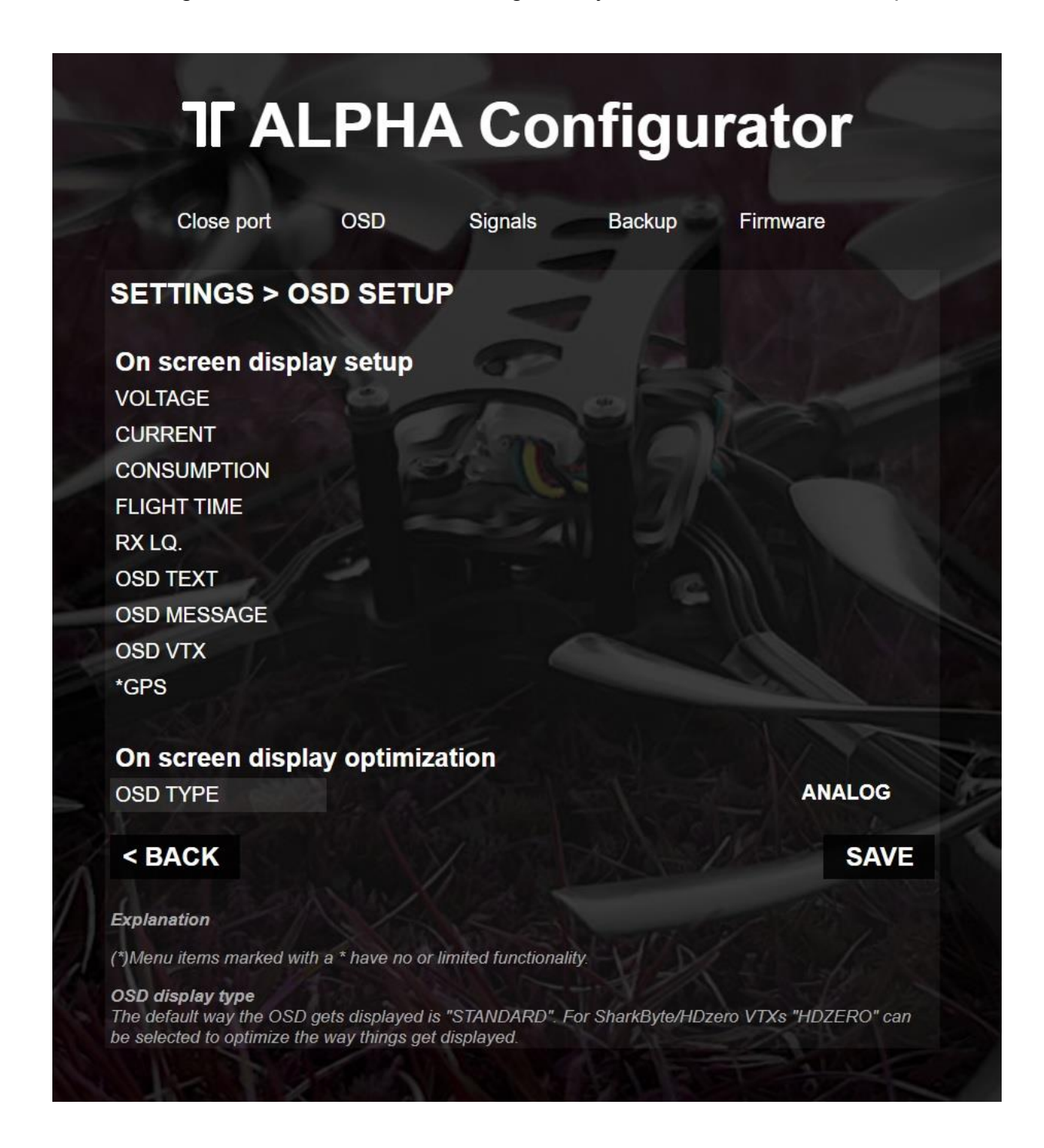

All parts of the OSD can be enabled/disabled and selected in their position.

Please read the explanations in the area below to be sure what the changes do.

All setting can easily be set and checked in the overview "OSD"

Here you can get an overview of how the selected settings look in the OSD

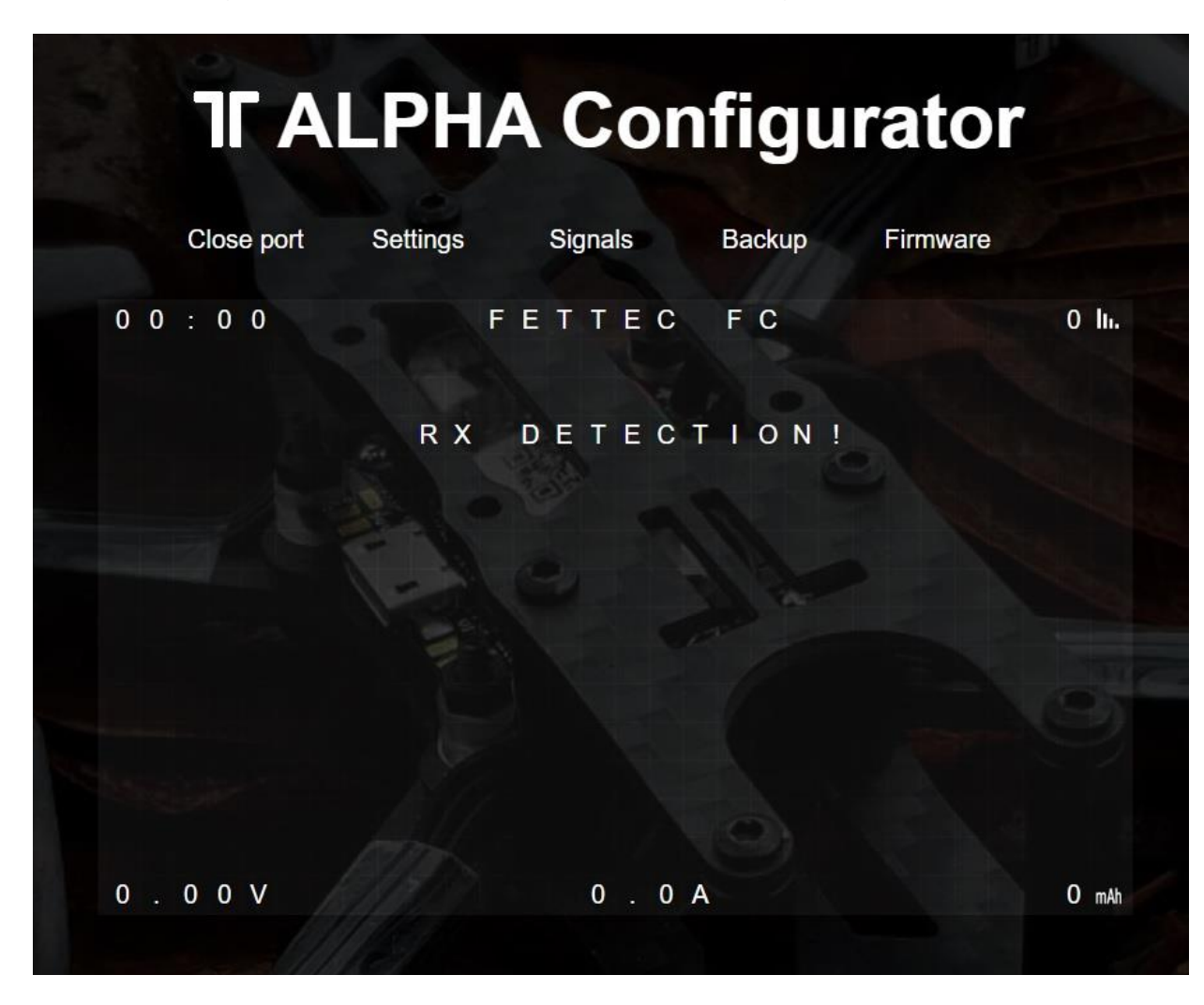